# JUXMAN

# For LUXMAN D/A Converter Windows/Mac-ready USB Driver Installation Manual

### ● Recommended PC conditions for Windows and Mac

CPU: Intel Core 2 Duo or higher Memory: 2 GB or more

OS: Windows 8.1, Windows 10 Mac OS X v10.10 (Yosemite) OS X v10.11 (El Capitan) macOS v10.12 (Sierra) macOS v10.13 (High Sierra) macOS v10.14 (Mojave) macOS v10.15 (Catalina)

Compatible models: DA-06, DA-250, DA-150, DA-200, DA-100, D-08u, D-06u, D-05u, D-N150, D-03X

(As of March 2020)

# **Caution**

When using a Windows operating system, you must ensure that you have downloaded and installed the driver software before using a USB cable to connect the PC to the D/A converter.

When using a Mac operating system, the driver software is required when using Bulk Pet transmission mode when connecting a Mac to either the D-N150 or D-03X.

### ■ License agreement conditions

- The provided software is copyrighted by LUXMAN CORPORATION (hereafter referred to as LUXMAN) and LUXMAN is the original rights holder.
- The provided software can only be used for the purpose of controlling a LUXMAN product, and that product must use the corresponding provided software.
- When the provided software is used, the restrictions, precautions and recommendations apply for each provided software type. This is clearly stated and should be observed.
- Modification, adaption and analysis for reverse engineering, decompilation, disassembling, etc. of all or any part of the provided software is strictly prohibited.
- Distribution via communication lines, transfer, sale, lending and license of the provided software to any and all third parties after duplication of the software on any disks, magnetic tape, USB memory, etc. is strictly prohibited.
- LUXMAN, LUXMAN sales companies, distributors, contracted dealers and the original rights holder of the provided software assume no responsibility for any damage, loss or the like that is caused by combining the provided software with any devices or programs other than those specified in the restrictions, precautions and similarly clearly stated terms in this service manual or caused by altering the provided software.
- LUXMAN, LUXMAN sales companies, distributors, contracted dealers and the original rights holder of the provided software assume no assurance responsibility or liability for the provided software.

· The described company names and product names are the trademarks or registered trademarks of each company.

<sup>·</sup> Mac, Mac OS, OS X and macOS are trademarks of Apple Inc., registered in the U.S. and other countries.

<sup>·</sup> Windows is a registered trademark of Microsoft Corporation in the United States and/or other countries.

<sup>·</sup> DSD is a trademark.

<sup>·</sup> Bulk Pet is a registered trademark of INTERFACE Co., LTD.

## Driver Installation <for Windows>

1. Load the installation software CD supplied with the product. Display the contents of the CD and double-click the "LUXMAN\_Audio Driver" folder to open it. When installing driver software downloaded from LUXMAN's website, double-click the downloaded compressed file (ZIP format) to open it.

Execute this task for the DA-250, DA-150, D-N150 and D-03X, since the CD software installer is not supplied with these products.

2. Double-click the downloaded, uncompressed driver file to start installation.

#### LUXMAN\_Audio.exe

If a dialog box is displayed to confirm the approval of changes to your computer, click the "Approve" or "Yes" button to move forward.

3. Select the language to be displayed on the installation screen of this driver and click the "OK" button.

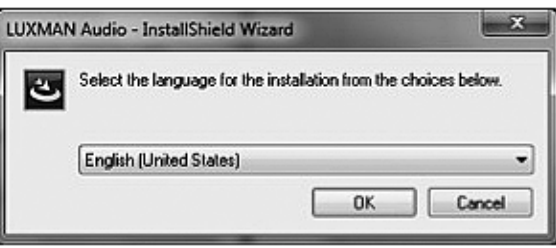

4. Read the displayed explanation and then click the "Next" button.

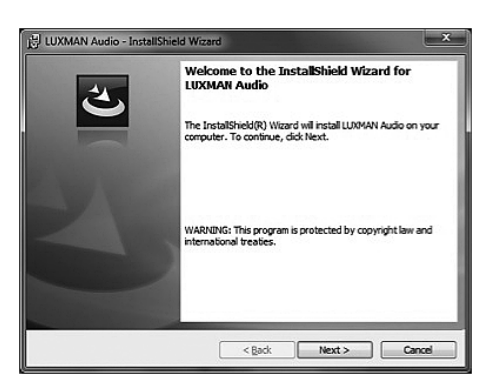

5. Confirm the license agreement for this driver, select "I accept the terms in the license agreement" and click the "Next" button.

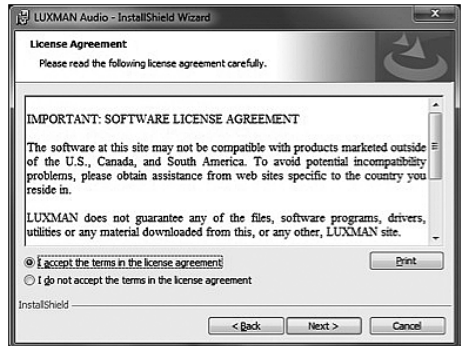

6. Click the "Install" button.

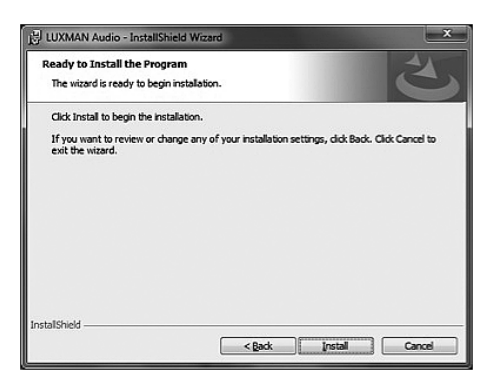

7. If a dialog box is displayed again during installation, click the "Install" or "Continue" button to move forward.

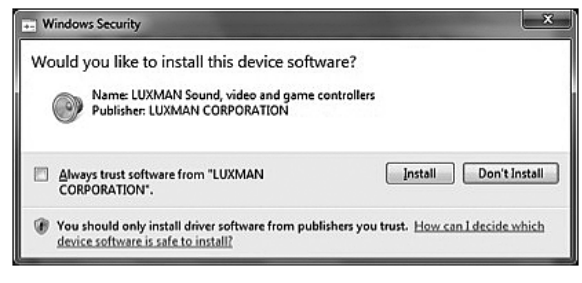

For Windows 7

8. When the installation completion screen is displayed, click the "Finish" button to complete the installation.

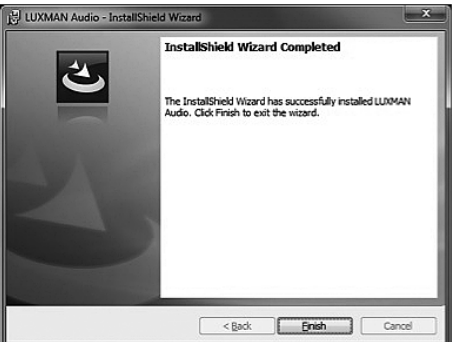

## Connection to PC <for Windows>

After completing the driver installation, the first connection between the PC and the D/A converter or CD/SACD player via USB enables the driver to be automatically configured.

After the driver for the connected USB equipped D/A converter or CD/SACD player is successfully configured, you will see that the connected product's model name is displayed as a playback device in the "Playback" menu of the "Sound" section of the "Control Panel" in Windows OS.

Example: If the connected product is DA-06, select "LUXMAN DA-06" as the playback device.

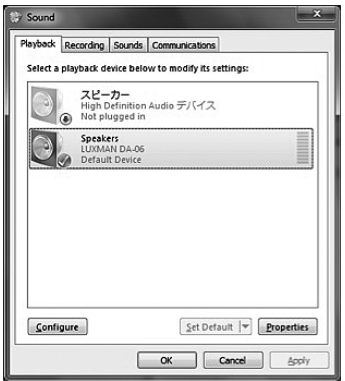

### Windows Setting

When playing back audio via a D/A converter connected to a PC using music playback software such as Windows Media Player, select the connected model name as the playback device in the "Playback" menu under "Sound" in the "Control Panel" and click the "Set Default" button.

Example: If the connected product is DA-06, select "LUXMAN DA-06" as the playback device.

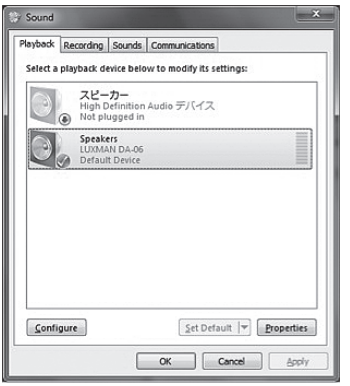

If you would like ONLY audio files to be played back from the output of the D/A converter connected to your PC, using music playback software\* applicable to Windows OS exclusively, select a device other than the connected model from the playback devices described above with the "Set Default" button. In this case, the Windows alert sounds (alarm, incoming mail tone, etc.) selected in the "Sound" tab will NOT be played via the connected USB equipped D/A converter or CD/SACD player.

\* Examples of playback software applicable to Windows exclusive mode include the following: foobar2000, HQ Player and LUXMAN Audio Player

If the "Properties" button is pressed while selecting a connected product on the left of the screen, the settings for the connected D/A converter may be changed.

Under "Advanced", the sample rate (sampling frequency) and bit depth (quantization bit count) can be selected in shared mode and adjusted for playback using Windows Media Player and the like.

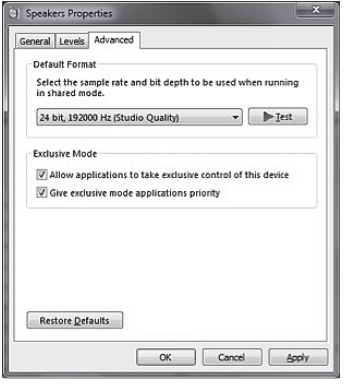

# $\overline{\mathscr{L}}$  Caution

When 384000 Hz is displayed in the list box for "Default Format", audio files with the 384000 Hz sample rate will not be available because of the limitations of Windows OS, even if that sample rate is selected. Be sure to select a sampling frequency of 192000 Hz or less; then click the "OK" button when adjusting the settings.

### • Control panel configuration

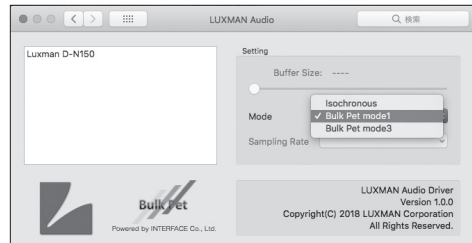

During music playback, the audio may be interrupted, or noise may be generated, due to an underperforming PC. In this case, the problem may be resolved by opening the "LUXMAN Audio Driver Control Panel" in the "Control Panel" and increasing the buffer size using the slider.

## Transmission Mode Setting <for Windows>

With the D-N150 and D-03X, the transmission mode can be switched between Isochronous and Bulk Pet.

Set the transmission mode and pattern in the "LUXMAN Audio Driver Control Panel", accessible from the Windows "Control Panel".

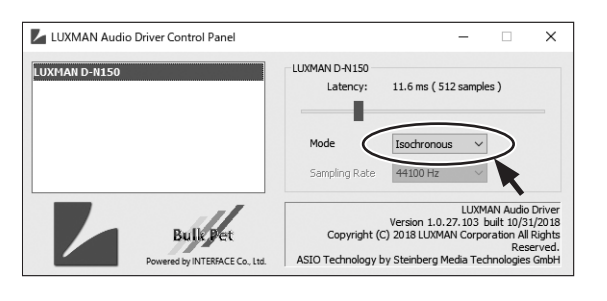

The default setting after driver installation is "Isochronous".

Also, several data transmission patterns are available for Bulk Pet.

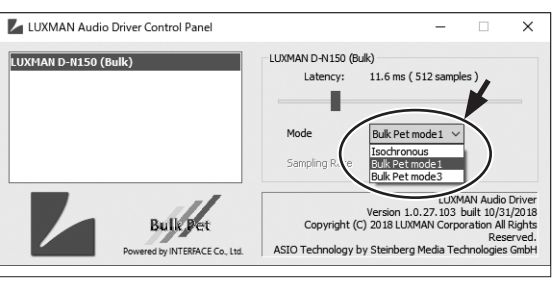

For details on Bulk Pet transmission, refer to the URL below:

https://www.itf.co.jp/prod/audio\_solution/bulk-pet/bulk-pet-en

## Driver Installation <for Mac>

Install this driver when you would like to use the Bulk Pet transmission mode with the D-N150 and D-03X models connected to a computer using Mac OS.

1. When using a driver downloaded from LUXMAN's website, unzip the downloaded file.

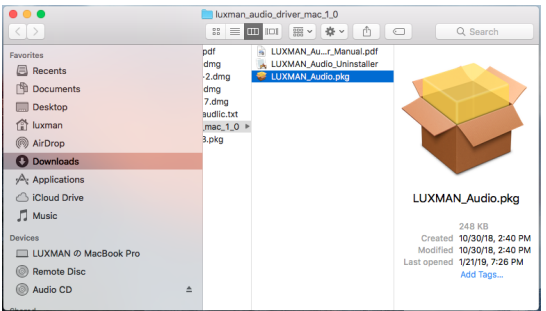

Double-click LUXMAN\_Audio.pkg to start installation.

2. Read the displayed explanation; then click the "Continue" button.

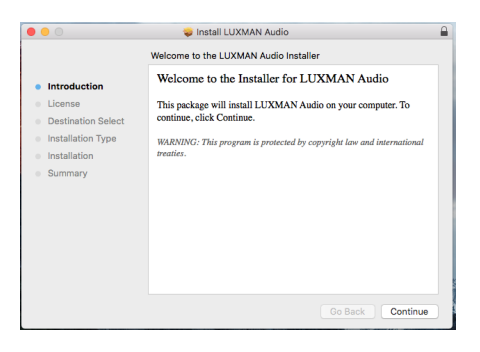

3. Confirm the license agreement for this driver; then click the "Continue" button.

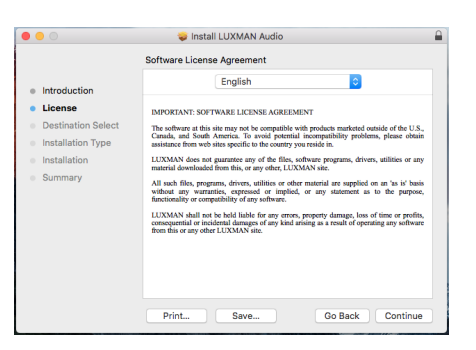

4. Click the "Agree" button.

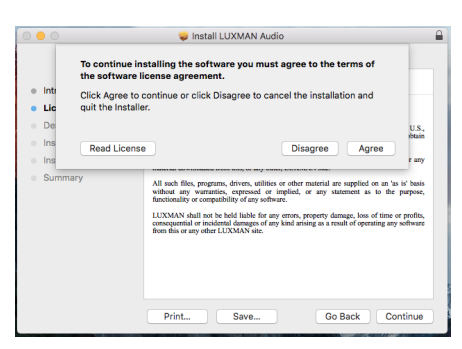

5. Click the "Install" button.

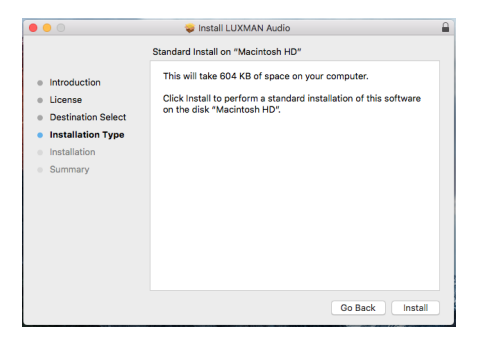

After quitting all other running applications, click the "Continue Installation" button.

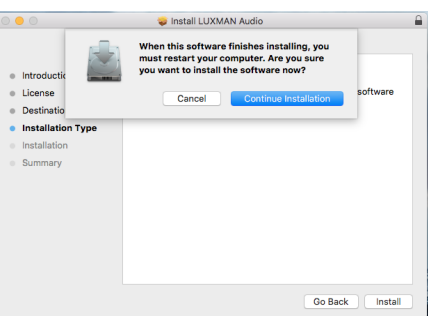

6. Enter your Mac username and the password.

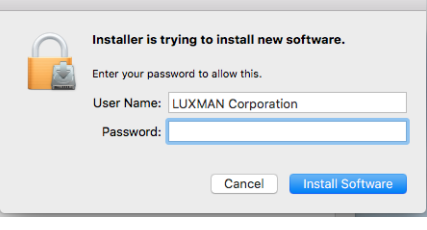

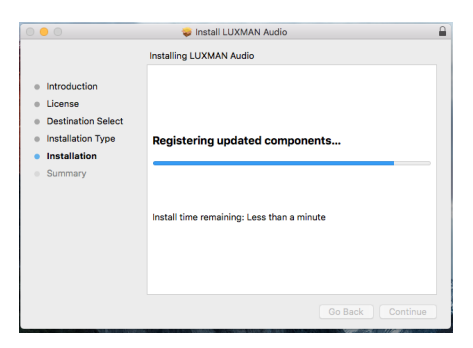

7. When the installation completion screen is displayed, click the "Restart" button to complete the installation.

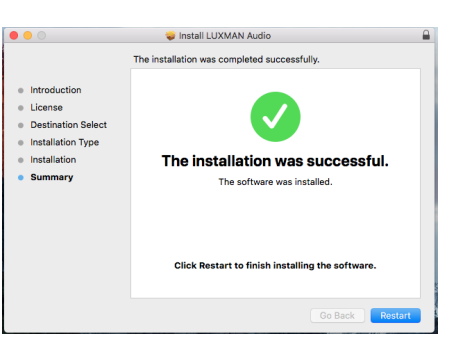